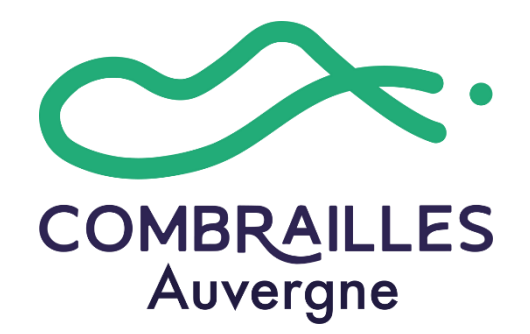

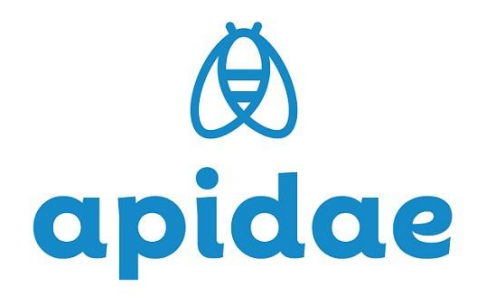

# **Création de widgets Apidae**

es dratuits tormations **touristiques**

Collectivités et socio**professionnels du Tourisme en Combrailles Auvergne**

## **POURQUOI FAIRE ?**

Les widgets Apidae sont des modules qui vont vous permettre de **proposer des informations à jour sur votre site internet**, pour montrer à vos clients ce qu'ils pourront faire pendant leur séjour en Combrailles Auvergne !

Issus de notre base de données vous pourrez par exemple afficher :

- Les animations, randonnées, visites à proximité de votre hébergement
- Les prestations touristiques présentes sur votre commune
- Les restaurants ...

C'est l'office de tourisme qui met à jour les informations, qui seront actualisées en temps réel (une activité a fermé? Elle s'enlèvera automatiquement du widget ! Et inversement pour les nouvelles prestations)

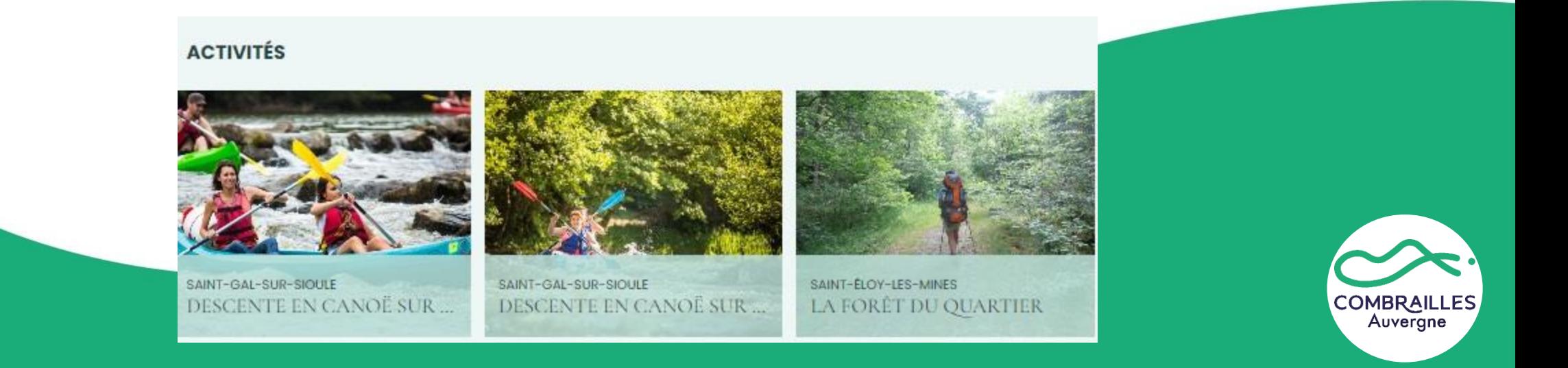

# **CRÉATION DE VOTRE COMPTE APIDAE**

Pour créer votre compte Apidae rendez-vous à ce lien :<https://www.apidae-tourisme.com/> ➢ Puis cliquer sur « Connexion »

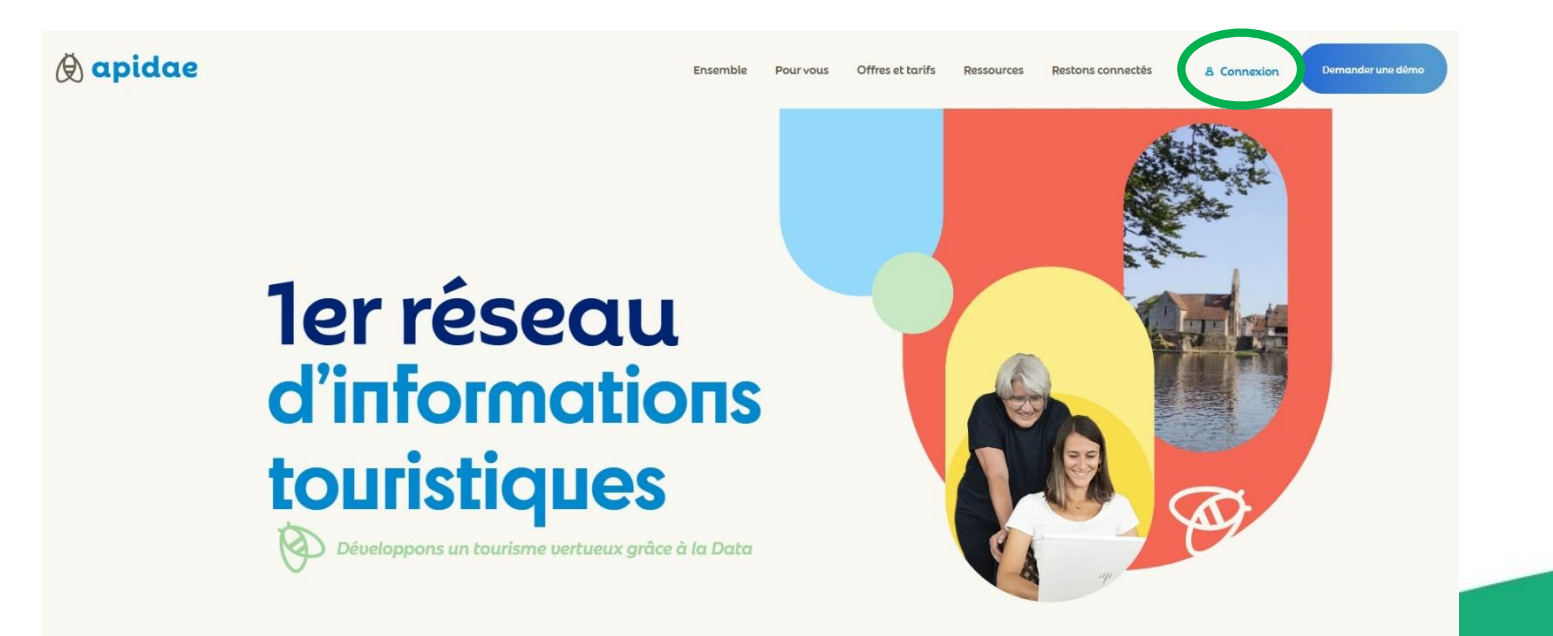

**À noter** : pour les hors territoires, vous ne pouvez être parrainé qu'avec un unique Office de Tourisme. Vous diffuserez donc l'information par/de ce territoire.

Important : votre compte Apidae et vos codes d'accès sont personnels. En cas de perte de vos codes d'accès, l'Office de Tourisme ne pourra rien faire. Libre à vous de les communiquer à votre webmaster extérieur.

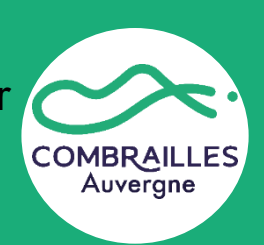

# $\circledR$  apidae

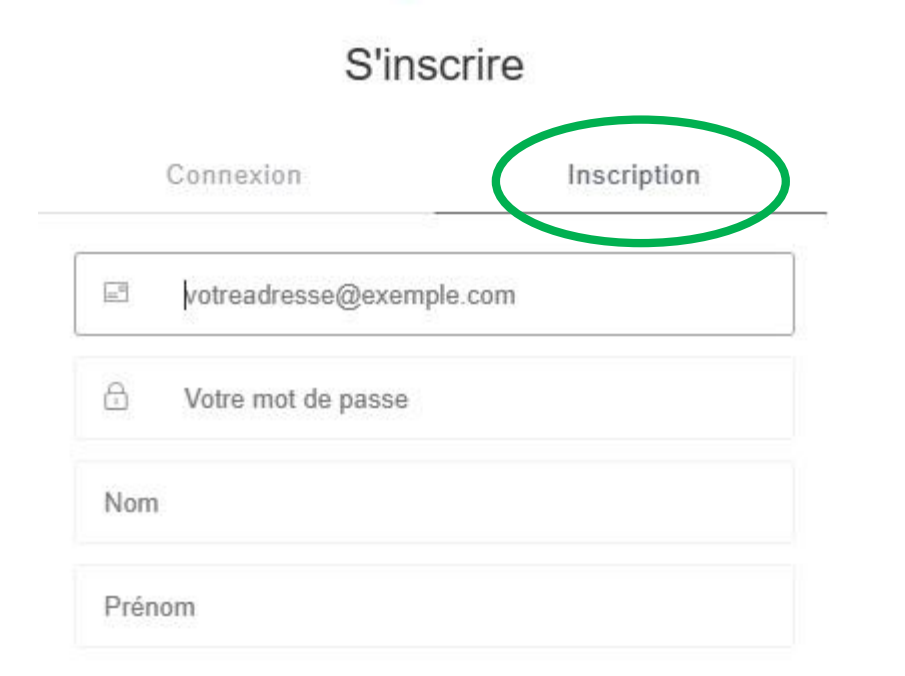

**INSCRIPTION>** 

#### **Vous êtes redirigé sur cette page :**

- ➢ **Créez votre compte** en renseignant tous les champs demandés.
- Vous devez ensuite **nous informer que votre compte a été créé** pour que nous puissions vous parrainer.
- Vous devez nous communiquer à une de ces deux adresses cidessous :
	- objet : création compte Apidae
	- votre nom et prénom,
	- votre commune,

- et l'adresse mail que vous avez utilisée (pour que nous puissions vous retrouver facilement parmi les utilisateurs en attente).

[numerique@tourisme-combrailles.fr](mailto:numerique@tourisme-combrailles.fr) ou [contact@tourisme-combrailles.fr](mailto:contact@tourisme-combrailles.fr)

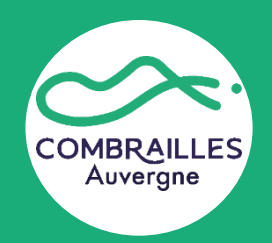

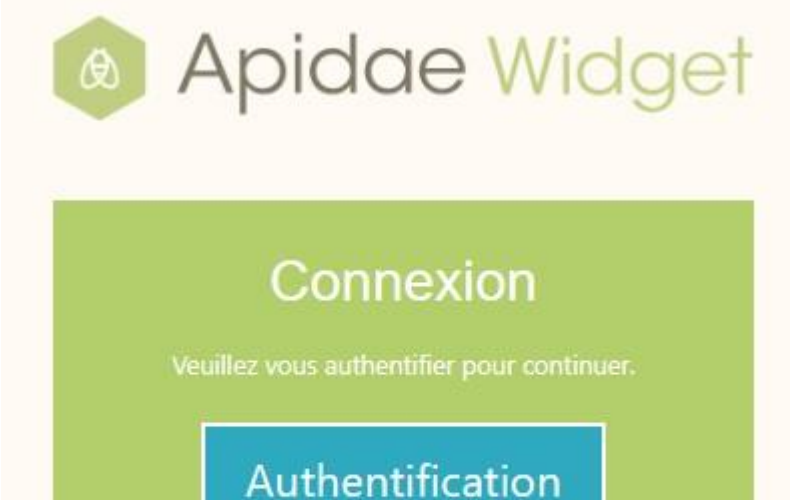

Une fois parrainé par l'Office du Tourisme des Combrailles, vous pouvez vous connecter avec les mêmes identifiants Apidae que vous avez choisis dans l'étape précédente à cette plateforme : [widgets.apidae-tourisme.com](https://widgets.apidae-tourisme.com/) vous pourrez alors générer vos modules !

Conçu et développé par Hotentic pour le réseau Apidae.

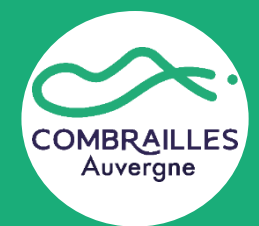

# **CRÉATION DE VOS WIDGETS**

Widgets

Assistance

Mon profil

 $\Rightarrow$ 

Deconnexion

**COMBRAIL** Auvergne

Menu général

- Module de création de widget
- Assistance en ligne: aide sous forme de tutos
- Mon profil: détails généraux de votre compte
- Déconnexion

Vous allez ici pouvoir créer un widget.

## ➢ Pour cela cliquer sur « **Créer un widget** »

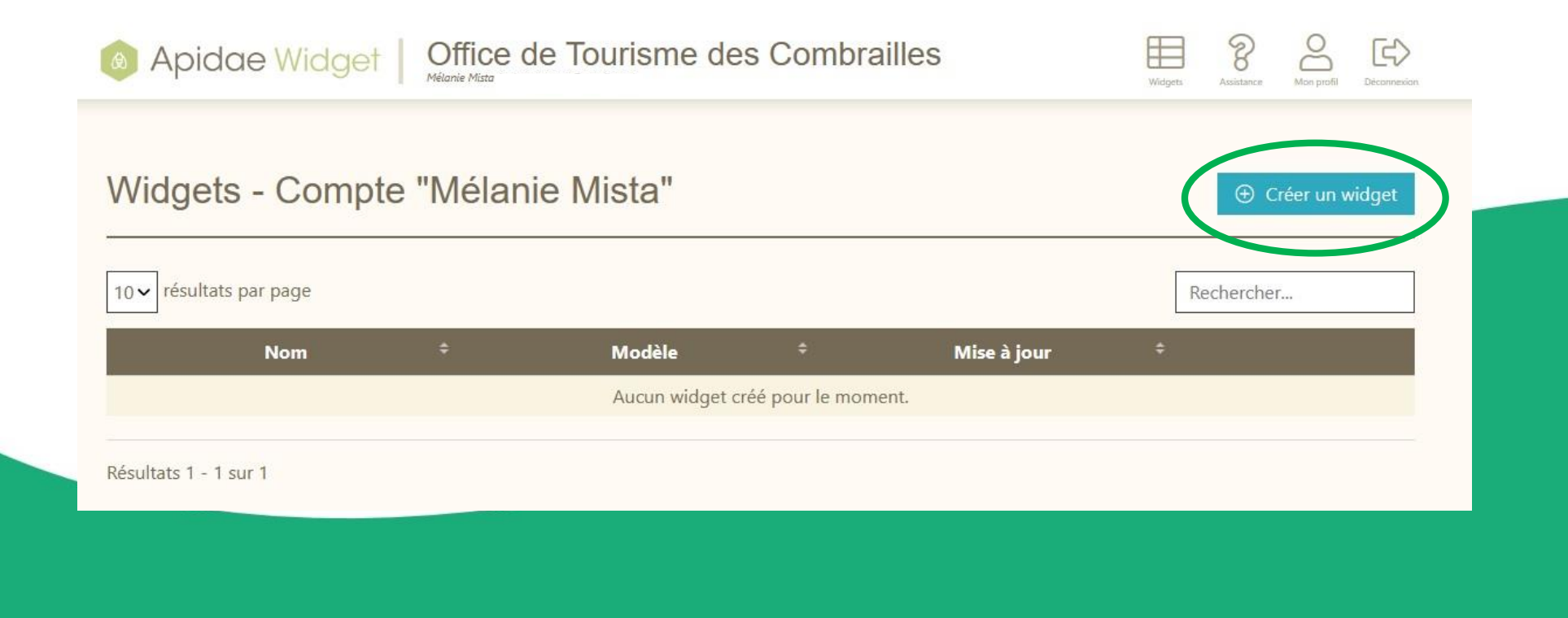

Vous avez accès maintenant au cadre de paramétrage du widget

#### **Onglet « Configuration »**

- **Nom du widget** : donner un nom clair à votre widget (ex. Animations)
- **Modèle de widget** : choisir le modèle widget que vous souhaitez utiliser parmi la liste proposée par l'OTC

Créer un widget

- **Adresse du site hôte** : saisir l'url du site internet sur lequel sera intégré le widget. L'adresse doit être complète (www.siteweb.com et non siteweb.com) **et sans** les http(s)://. Si l'adresse n'est pas bien renseignée, lors de l'intégration de votre widget le message suivant s'affichera à la place sur votre site web : "Vous n'avez pas l'autorisation d'utiliser ce widget sur ce site."
	- https://www.monsite.com : non
	- monsite.com : non
	- **www.monsite.com : oui**

➢ **Cliquer sur** : « Enregistrer le widget »

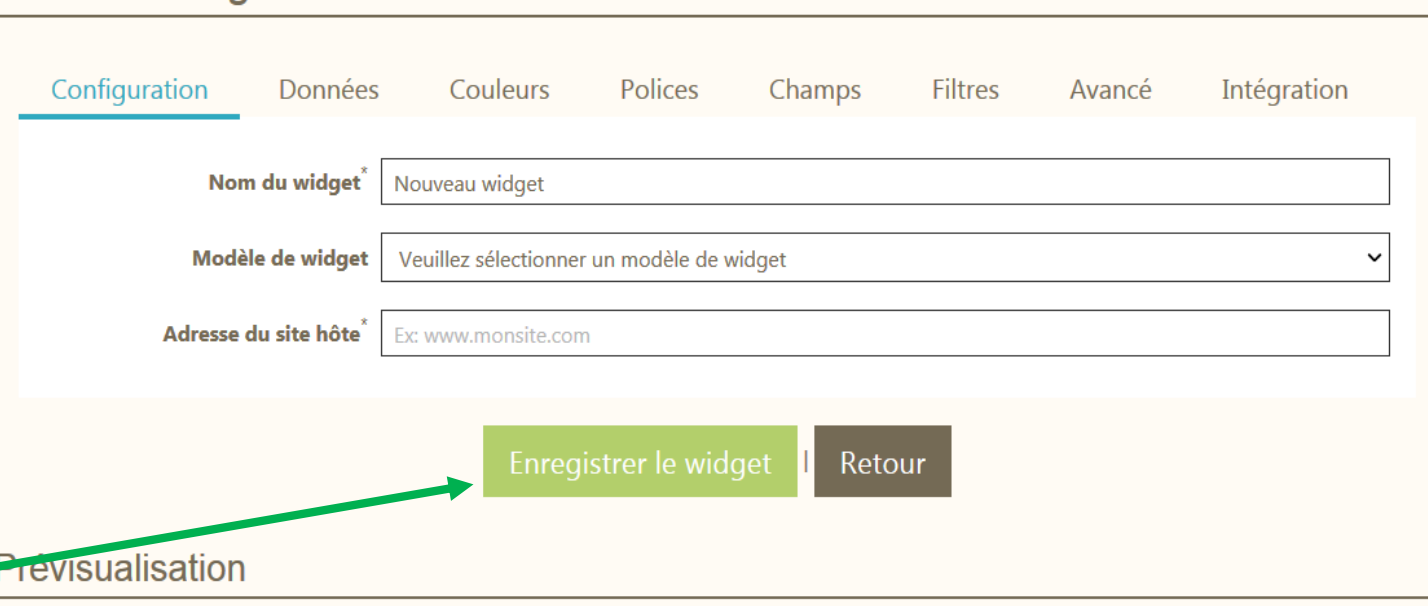

Veuillez compléter la configuration afin d'activer la prévisualisation.

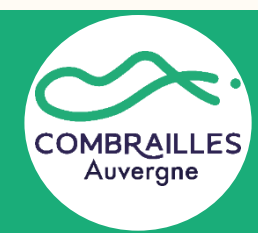

Vous avez accès à une prévisualisation du widget en dessous du cadre de configuration. Vous allez pouvoir personnaliser ce widget.

#### **Onglet « Données »**

- Langue : choix de la langue affichée. Si vos informations texte ne sont pas traduites sur vos prestations, elles s'afficheront mais avec un descriptif en français, quant aux critères, ils seront bien dans la langue souhaitée. Si la langue que vous souhaitez utiliser n'est pas disponible, contactez-nous.
- **Aspect** : utilisé l'aspect **« Standard »**
- **Périmètre géographique** : renseignez la latitude et la longitude du lieu de votre prestation.

À partir de ces données, le champ "rayon" vous permet de définir une zone circulaire autour de votre prestation. L'ensemble des prestations présentes dans cette zone seront affichées sur votre Widget.

**Offres à exclure** : Si vous ne souhaitez pas afficher certaines offres, vous pouvez les exclure des résultats en les indiquant ici. Commencez à écrire le nom de l'offre à exclure, vous la verrez apparaître. Vous n'aurez plus qu'à la sélectionner.

➢ **Cliquer sur** : « Enregistrer le widget »

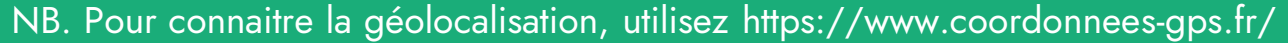

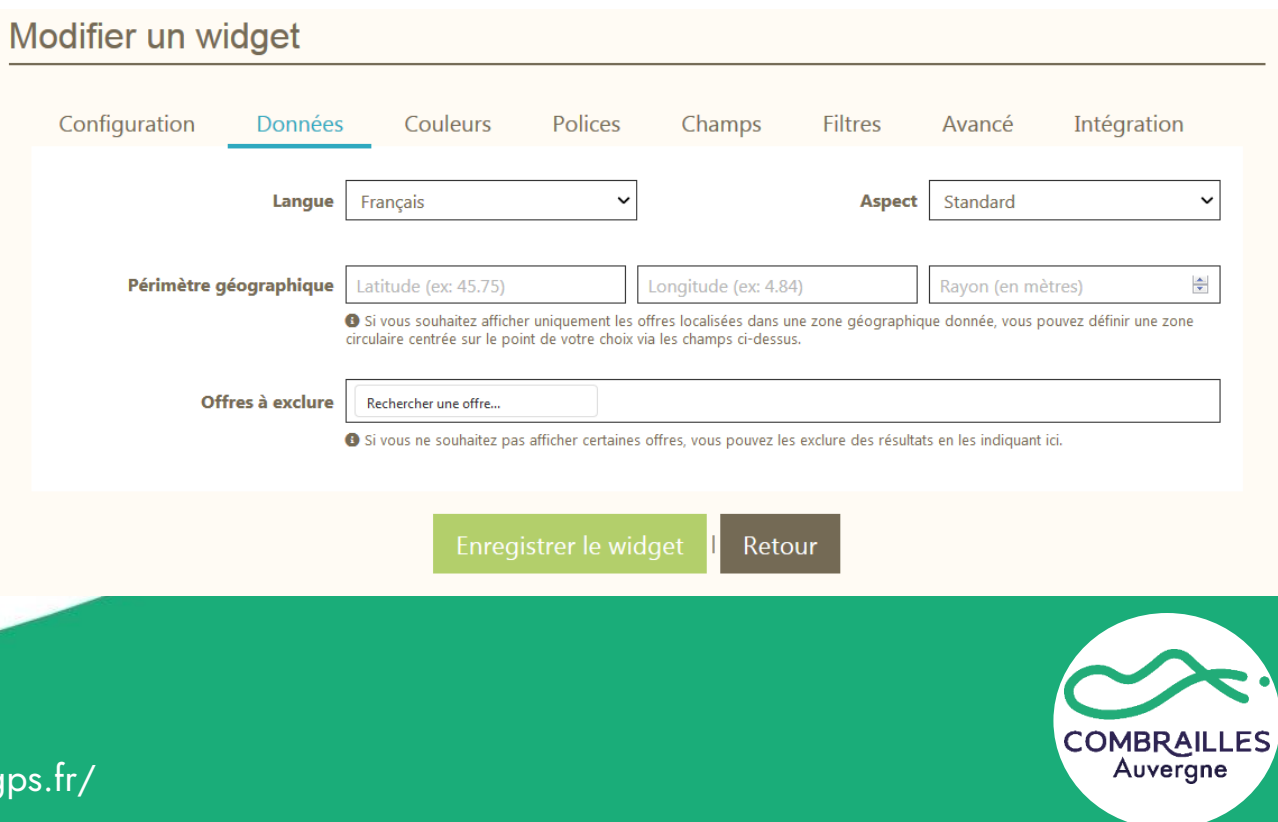

## **Onglet « Couleurs »**

Vous pouvez ici **personnaliser les couleurs de votre widget afin qu'il s'intègre au mieux à votre site** internet.

- Vous avez accès à une palette de couleurs ou à la saisie du code html de la couleur souhaitée.
- Pour sélectionner la couleur, pensez à cliquer sur "Ok".
- Décochez « Mise à jour auto » sinon vos paramètres personnels de mise en page ne seront pas conversés lors des mises à jour du widget par l'Office de tourisme. **Le même principe s'appliquera aux onglets :**
- ✓ **Polices**
- ✓ **Champs**
- ✓ **Filtres**

**Cliquer sur** : « Enregistrer le widget »

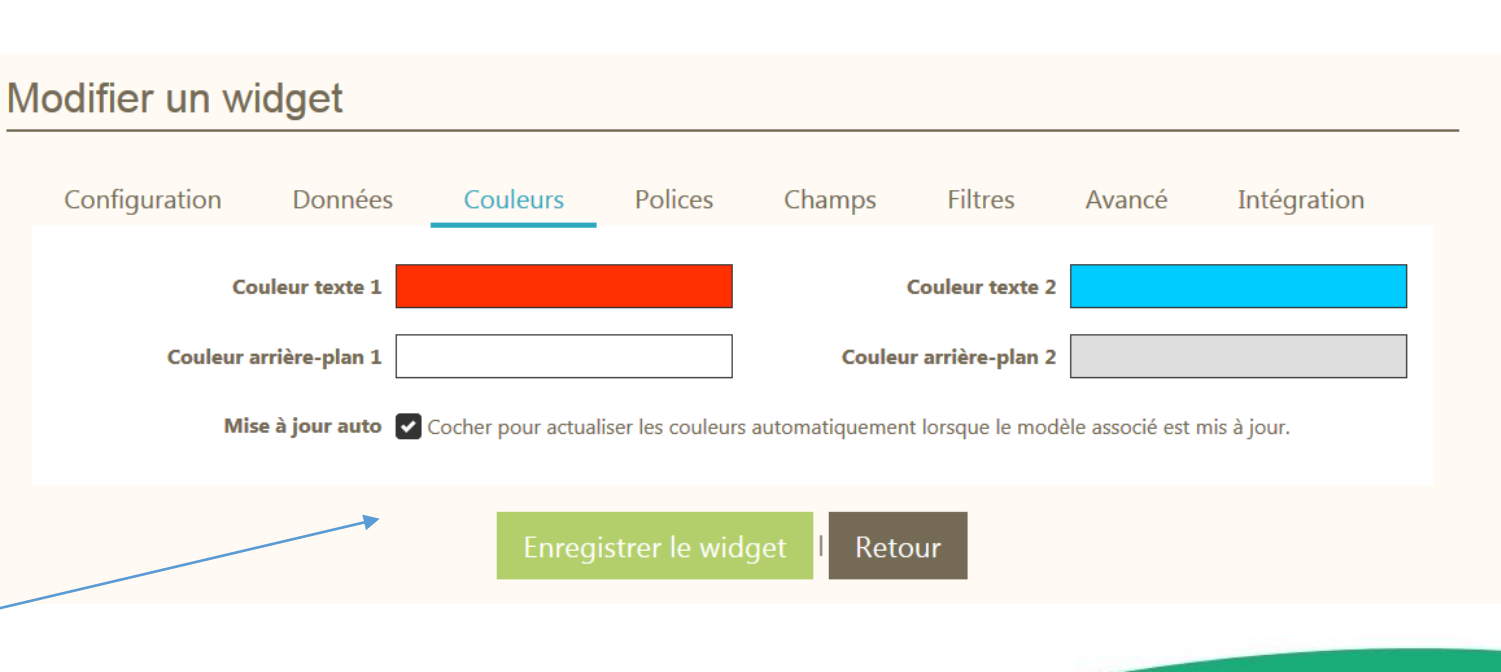

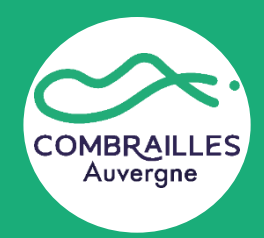

## **Onglet « Polices »**

➢ Choisissez la police qui correspond et s'intègre le mieux à votre site internet.

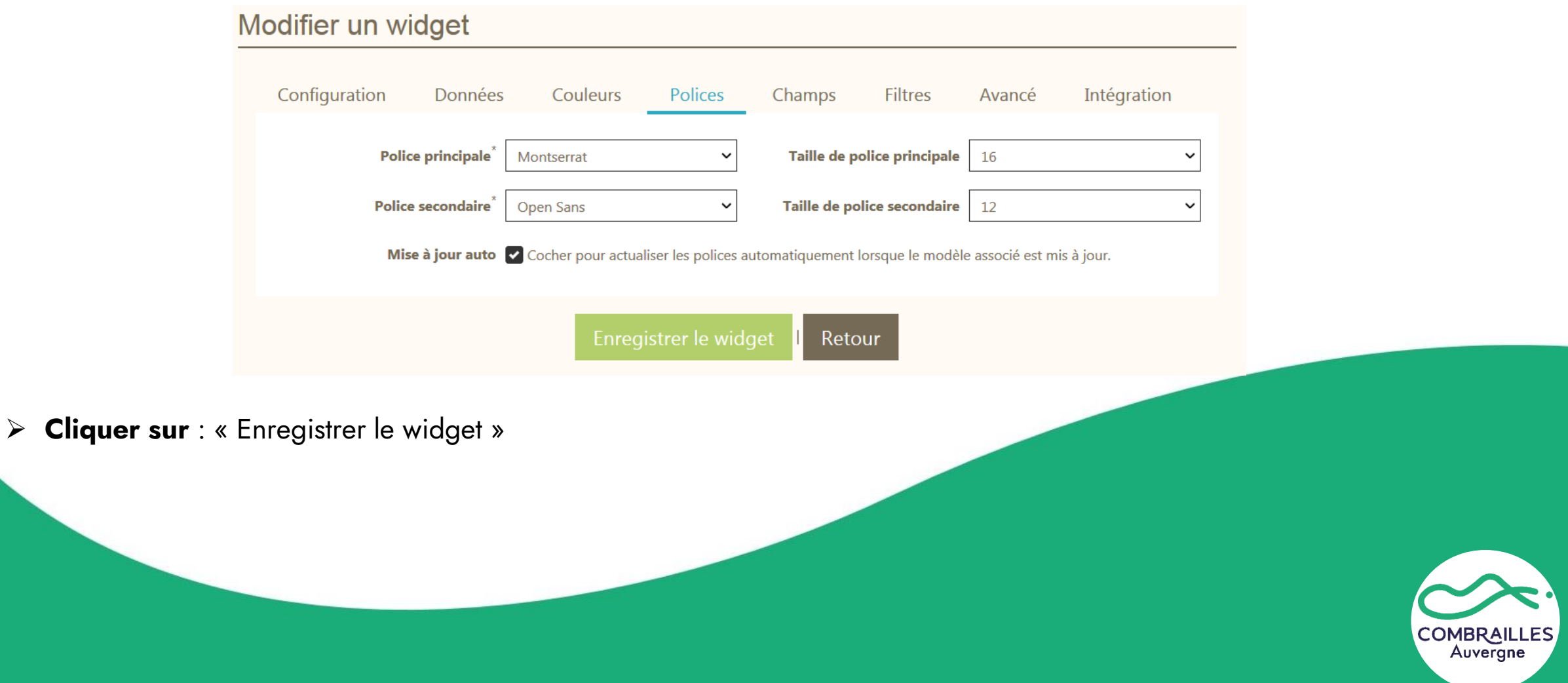

#### **Onglet « Champs »**

Il s'agit des **informations présentes dans le détail des fiches**.

➢ **Cliquer sur** : « Enregistrer le widget »

➢ Si le souhaitez, il est possible de décocher certains champs afin de ne pas les afficher.

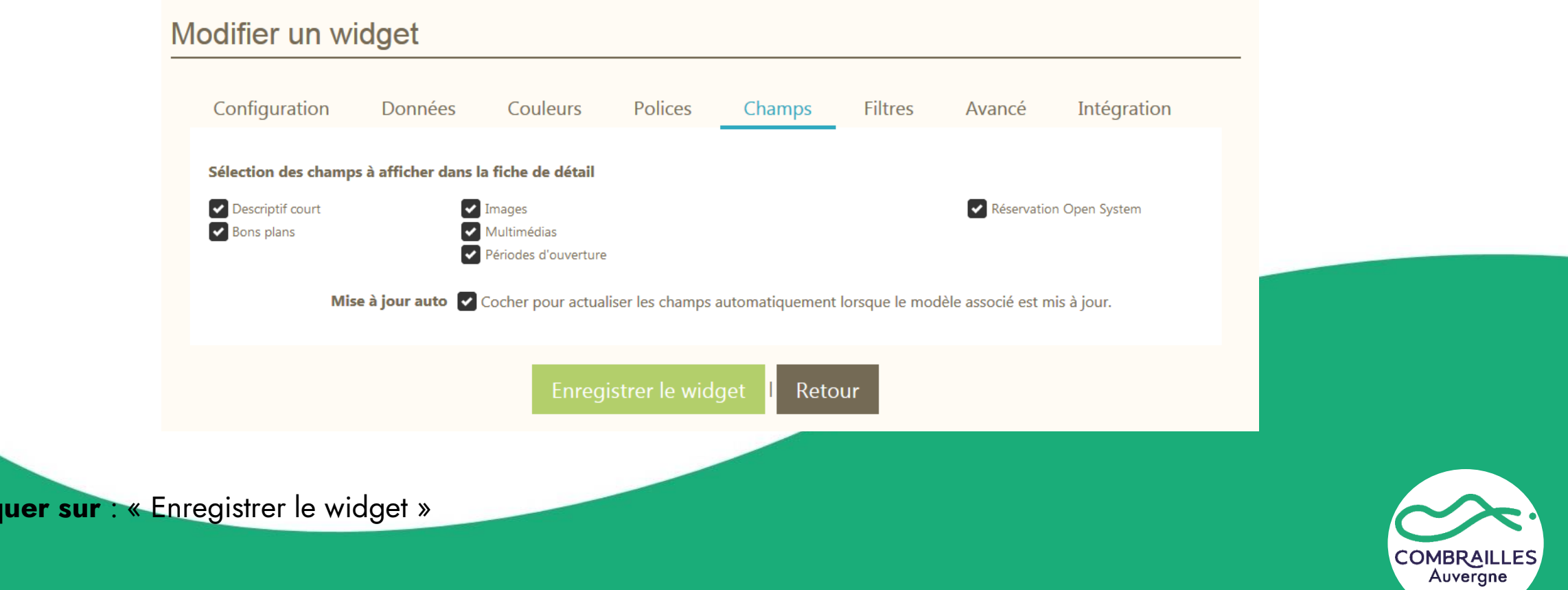

#### *Exemple de filtres*  (widget animations)

Distractions et loisirs (23)

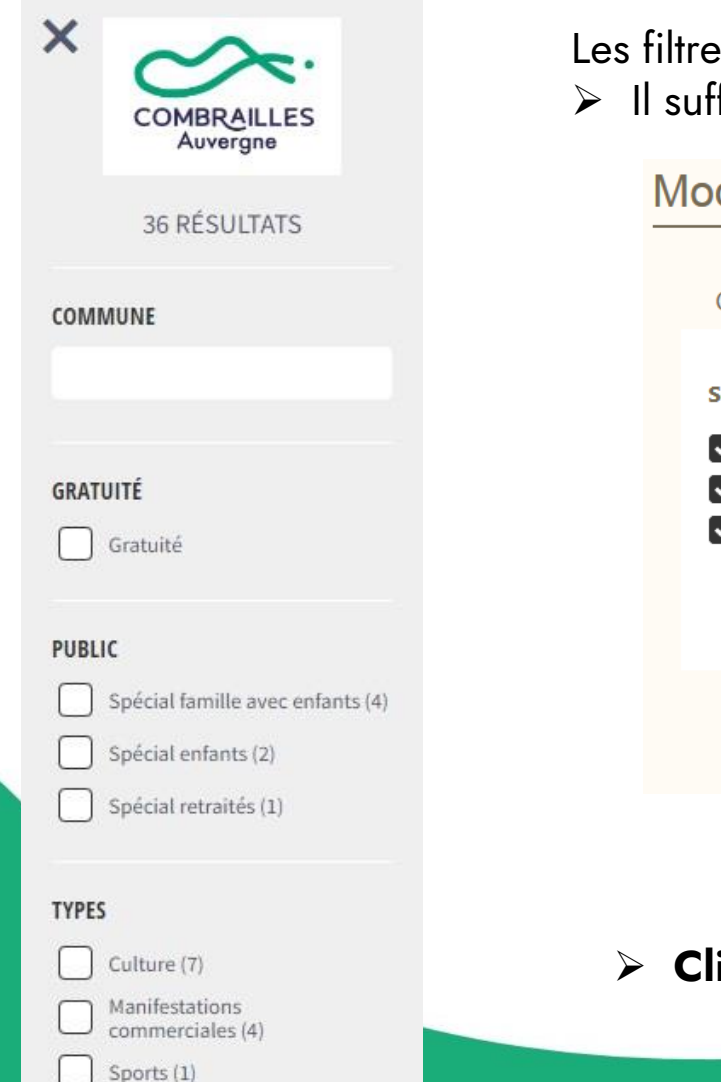

# **Onglet « Filtres »**

Les filtres applicables proposés sont affichés sur le côté gauche du widget. ➢ Il suffit de décocher un filtre pour ne plus le rendre visible sur le widget.

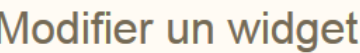

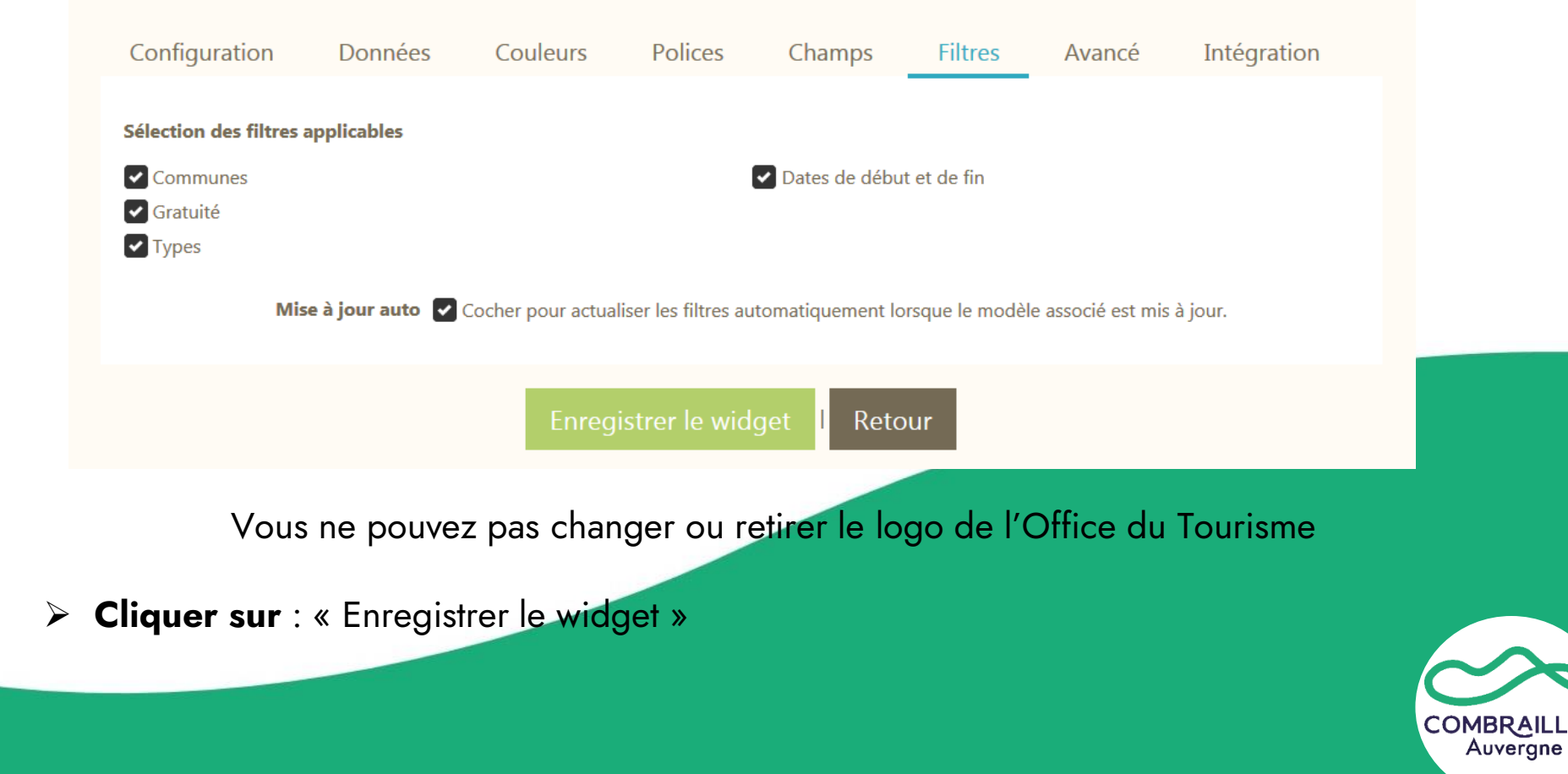

## **Onglet « Avancé »**

**Optionnel** : Les experts ou agences web peuvent personnaliser le code javascript ou le code CSS du widget pour une intégration encore plus optimale dans votre site internet.

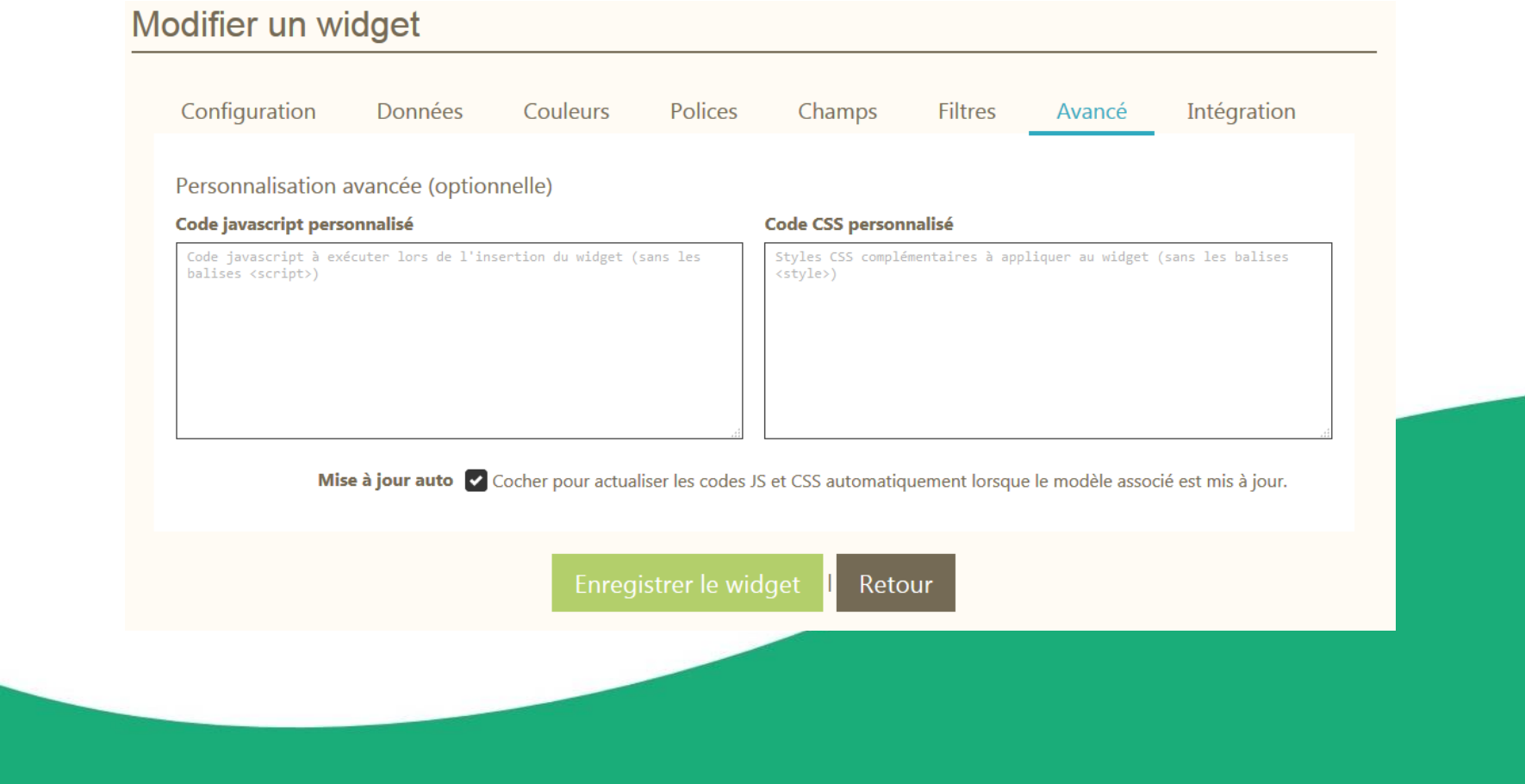

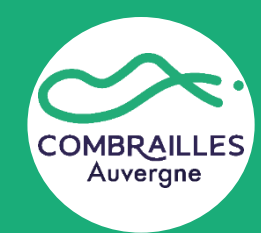

## **Onglet « Intégration »**

#### **Étape finale :**

- ➢ **Cliquer sur « Copier » pour copier le code html qui devra être collé sur la page du site internet où le widget s'affichera.** *Exemple de code : <script src="https://widgets.apidae-tourisme.com/widget/91.js" async></script> <div id="widgit"></div>*
- La plupart des sites web récents permettent d'intégrer ce type de widgets (Wordpress, Joomla, Drupal…). Cependant certains outils gratuits peuvent ne pas permettre ce type d'usage.

**Ce 1er widget créé, il vous est ensuite possible de créer d'autres widgets à partir des différents modèles proposés par Combrailles Auvegne Tourisme**

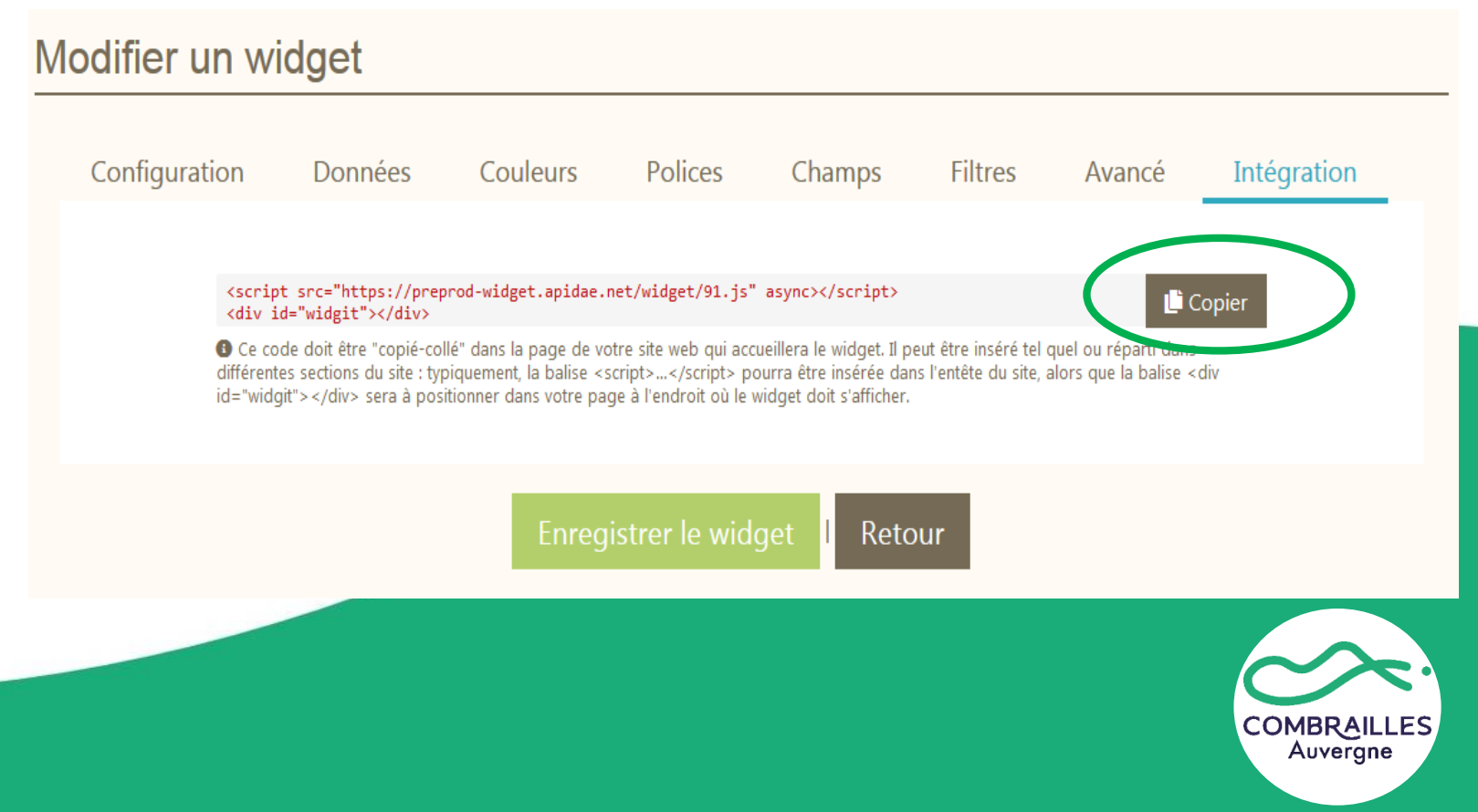

Dans la barre d'outil, en cliquant sur l'icône "Widget", **il est possible d'accéder à la liste des widgets réalisés** et si nécessaire, **effectuer une modification, une duplication ou encore une suppression.**

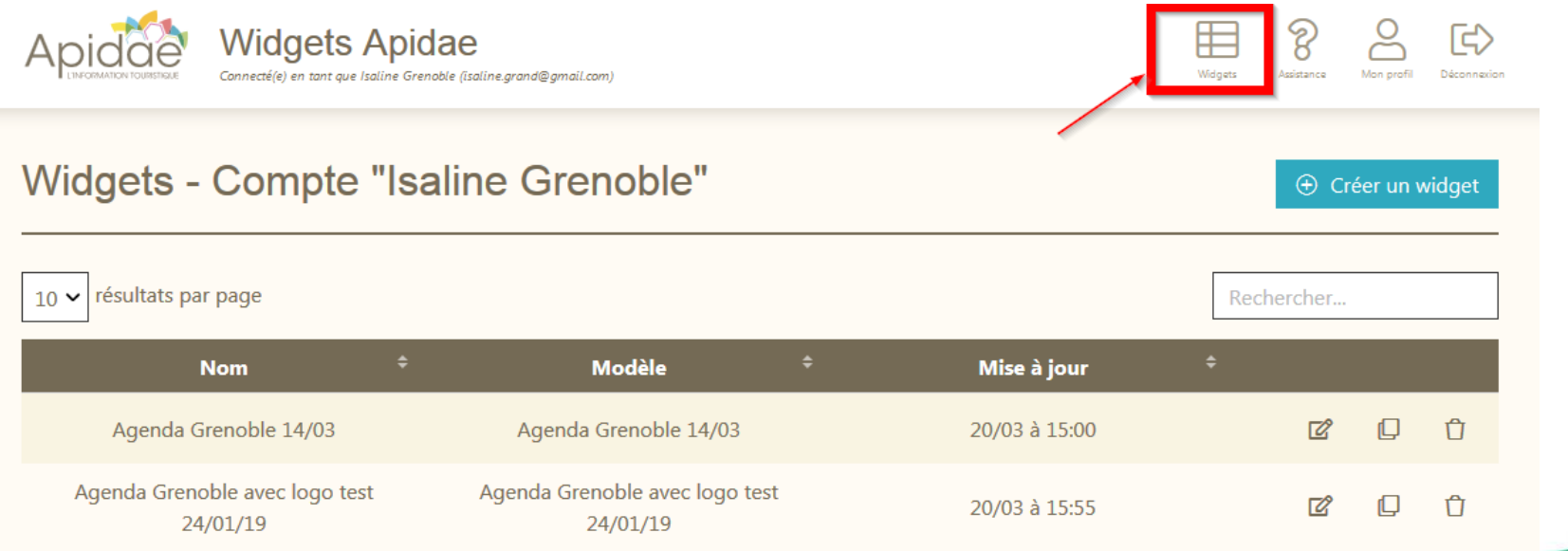

**ATTENTION !!!** Un même widget ne **peut pas être inséré sur plusieurs sites internet**. Seulement **UN** widget par page de votre site internet

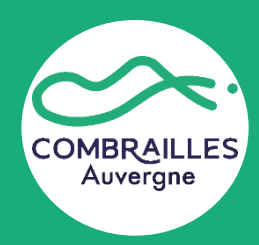

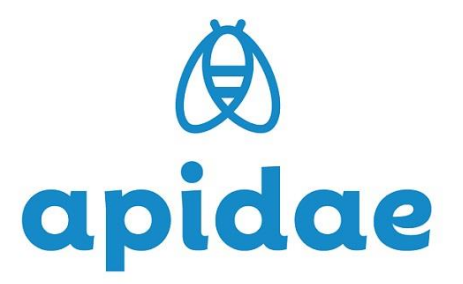

## **Voilà, vous êtes maintenant un expert des widgets Apidae.**

Si vous avez la moindre question ou si vous rencontrez des difficultés, vous pouvez demander de l'aide à cette adresse mail : [numerique@tourisme-combrailles.fr](mailto:numerique@tourisme-combrailles.fr)

Ou nous appeler au 04 73 85 80 94

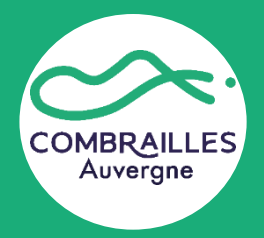